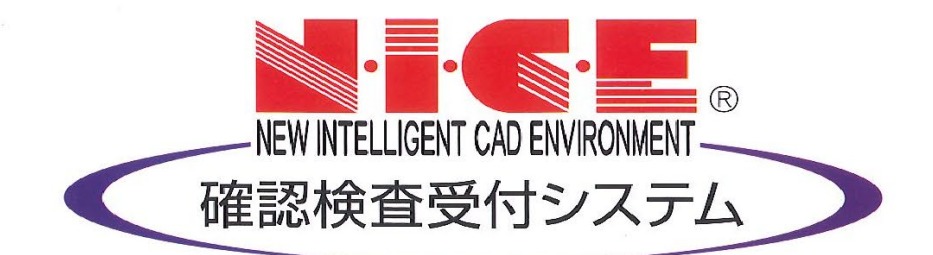

# NICE 電子申請システム 操作マニュアル

各種設定マニュアル

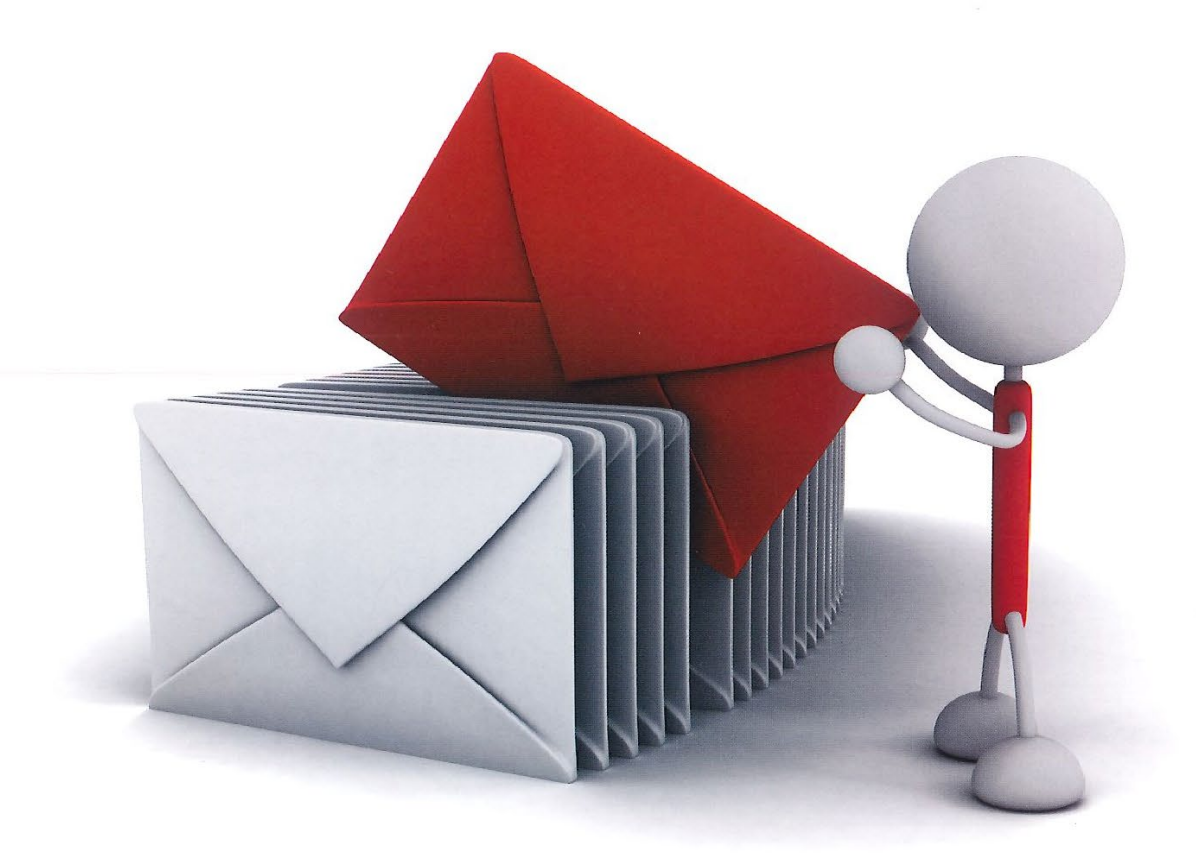

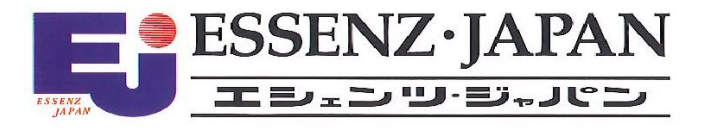

2021/10/28 版 20230904

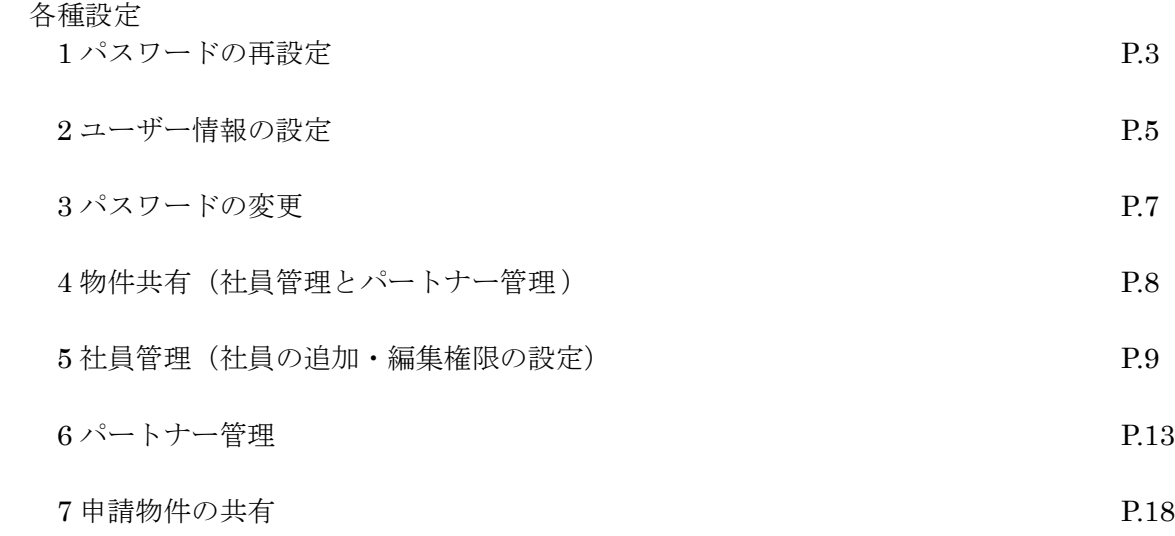

#### 各種設定

1パスワードの再設定

パスワードをお忘れの場合は、パスワードの再設定が必要となります。 ブラウザより NICE WEB 申請 | ログイン [\(nicewebshinsei.net\)](https://www.nicewebshinsei.net/ak-center/system/?r=1)にアクセスします。 「NICE 電子申請ログイン画面」が表示されます。(図1-1)

「パスワードをお忘れの方はこちら」をクリックしてください。

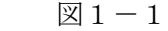

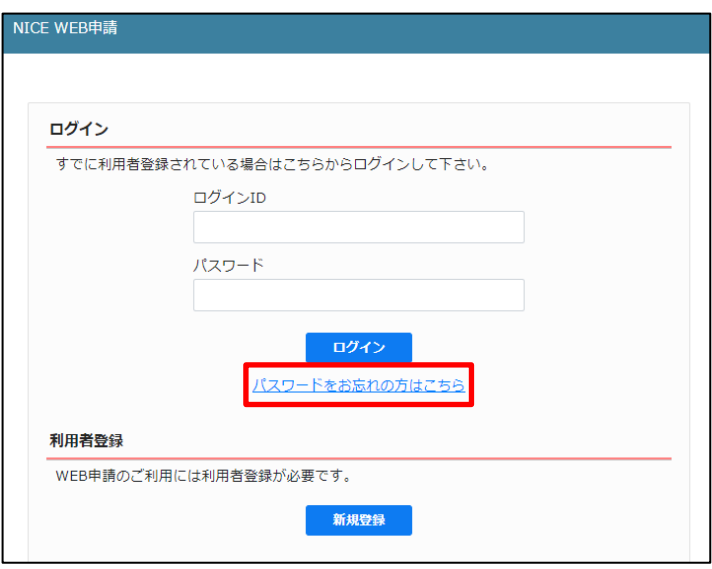

パスワードをお忘れの場合画面が表示されます。(図1-2)

「ユーザーID」※利用者登録時に当機関よりメールで送信させて頂いた ID と「メールアドレス」※利用者登 録時に入力されたメールアドレスを入力し、「送信」ボタンをクリックします。

図 $1-2$ 

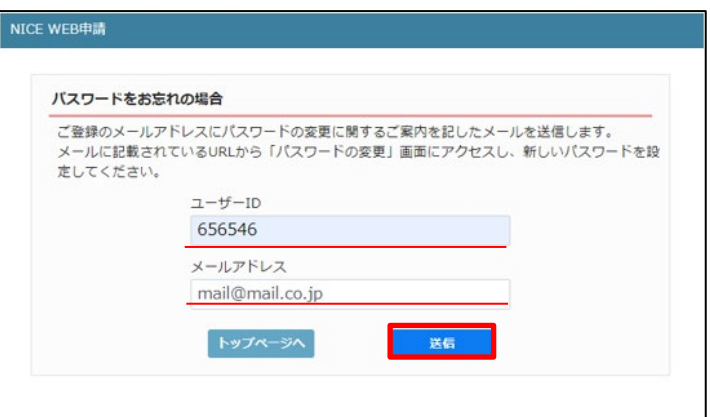

メールを送信しました画面が表示されます。(図1-3)

図 $1-3$ 

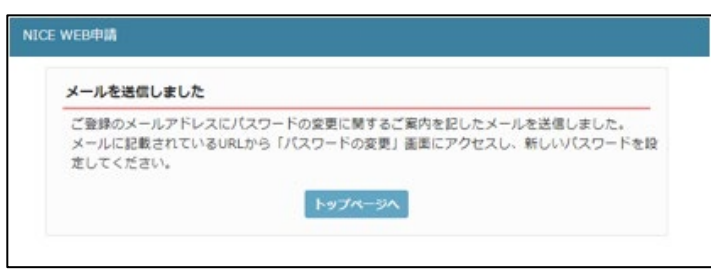

後ほど、ログインパスワード再設定の手続きに関するメールが届きます。 メールに URL が記載されていますので、URL をクリックしてください。 URL をクリックするとパスワードの変更画面が表示されます。(図1-4) 新しいパスワードを入力し、「変更」ボタンをクリックして下さい。

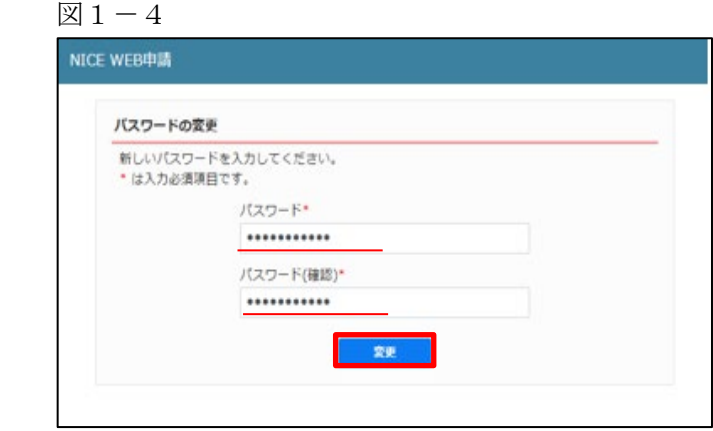

変更が完了しました画面が表示されます。(図1-5) 「トップページへ」ボタンをクリックしログイン ID と新しいパスワードを入力し起動を確認してください。

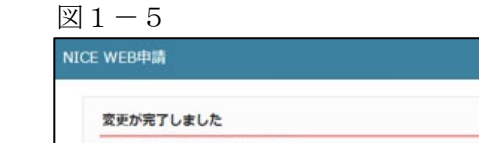

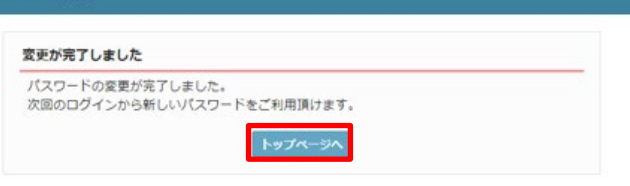

図 $2-1$ 

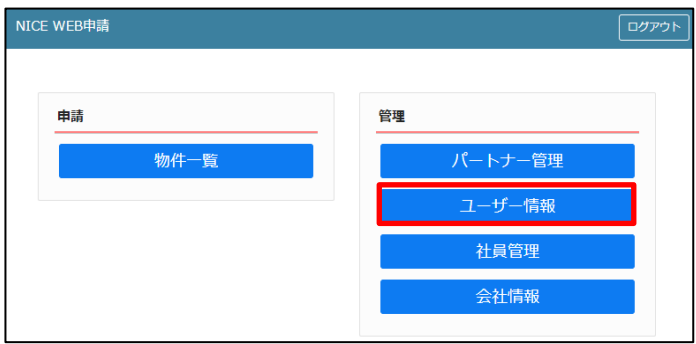

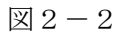

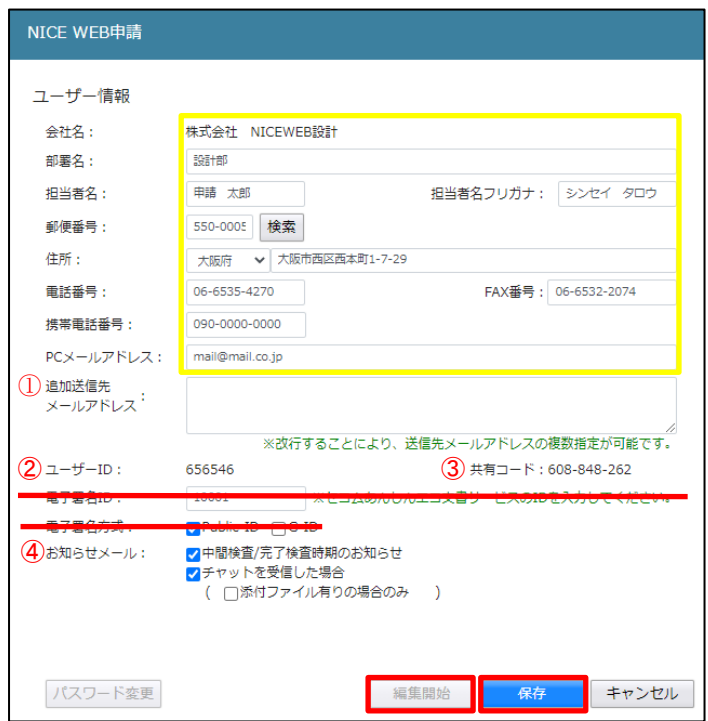

図2-2の黄色で囲まれている部分は利用者登録時に設定した内容が表示されています。

「編集開始」ボタンをクリックすると編集が可能となります。設定した情報を保存したい場合は、最後に 「保存」ボタンをクリックしてください。保存したくない場合は「キャンセル」ボタンをクリックしてくださ い。

①:追加送信先メールアドレス

 PC メールアドレスで設定したアドレス以外にも NICE 電子申請関係のメールを受信したい場合に利用 します。携帯電話や他 PC 等のメールアドレスを入力し「保存」ボタンをクリックしてください。 ※追加送信先が複数の場合は、改行してメールアドレスを入力してください。

②:ユーザーID

 NICE 電子申請システム新規登録時にメールで送信された「ログイン ID」が表示されています。 ※編集不可

③:共有コード:

 NICE 電子申請は、物件単位で協力事務所と物件を共有することが可能です。(パートナー管理機能) 自分が申請データを作成し、協力事務所の共有コードをお聞きしパートナー依頼を行うことにより協力事 務所も同じ物件の閲覧等が可能となります。 ※閲覧・編集・メール受信の権限も物件単位で設定することが可能です。 ※詳しくは P.13 6 パートナー管理参照。

④:お知らせメール

NICE 電子申請から自動送信される一部のお知らせメールの受信設定が可能です。

- ・中間検査/完了検査時期のお知らせメールを受信したい場合は、チェックを入れてください。
- ・チャットが送信された場合にメールを受信したい場合は「チャットを受信した場合」にチェックを入れ チャット内でファイル(添付ファイル)のみ送信された場合のみ受信したい場合は「添付ファイル有り の場合のみ」にチェックを入れてください。

パスワードを変更したい場合に設定を行います。

NICE 電子申請を起動し、「ユーザー情報」をクリックしてください。(図3-1) 「パスワード変更」をクリックしてください。(図3-2) 旧パスワードを入力後、新パスワードを入力し、「変更」ボタンをクリックしてください。(図3-3)

※パスワードは、NICE 電子申請システム起動時に必要となりますので必ず控えておいてください。

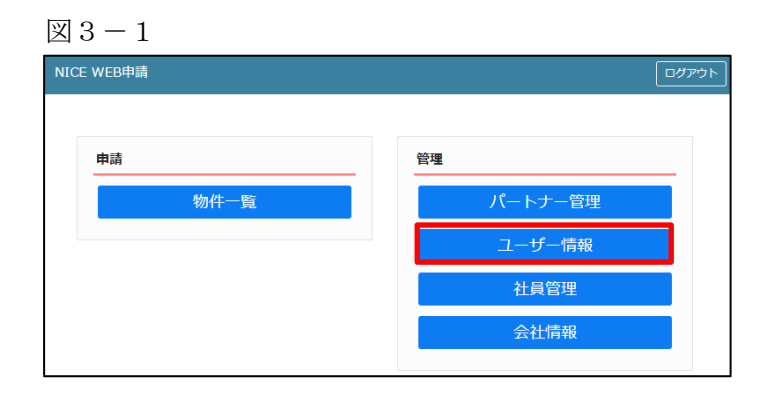

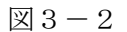

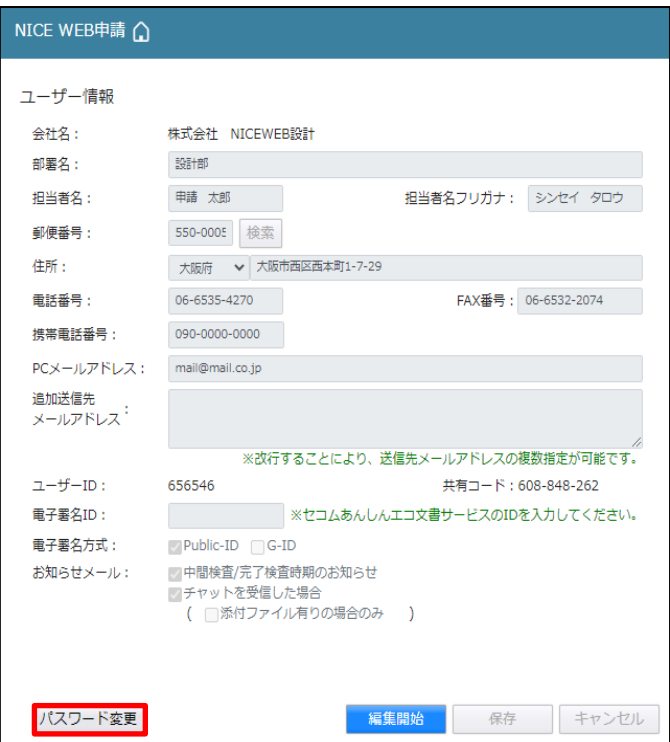

 $\boxtimes$  3 - 3

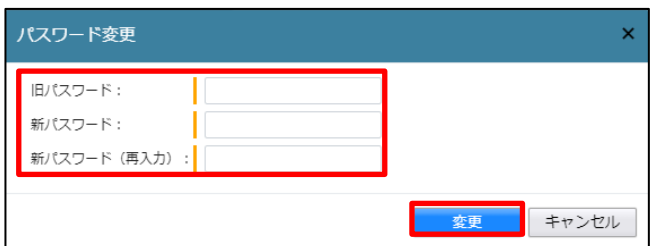

4物件共有(社員管理とパートナー管理)

NICE 電子申請には物件単位で申請情報の共有(複数人で同一物件の参照・編集・申請・メールの受信等が 可能となる)機能があります。

「社員管理」もしくは「パートナー管理」に登録された方と物件単位で共有が可能となります。

・社員管理

会社でどなたか一人が NICE 電子申請の利用登録を行えば、他の社員は NICE 電子申請のログイン画面 から「新規登録」を行わなくても社員管理画面上で利用登録が可能です。 社員管理で登録されている社員全員で物件を共有することが可能となります。 ※権限により、閲覧のみ、編集・申請可能等の設定が可能。 ※詳しくは P.9 5 社員管理(社員の追加・編集権限の設定)参照。

・パートナー管理

当機関の NICE 電子申請に利用登録をされておられる方であれば、パートナー登録が可能。 ユーザー情報に登録されている「共有コード」にてパートナー追加を依頼・承認することにより物件単位 で申請情報の共有が可能。

※詳しくは P.13 6パートナー管理参照。

会社でひとつ NICE 電子申請の利用者登録を行えば、社員管理機能で NICE 電子申請を利用する社員の追 加(利用者登録)が可能となります。

社員を追加する場合は NICE 電子申請を起動し、「社員管理」をクリックしてください。(図5-1)

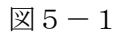

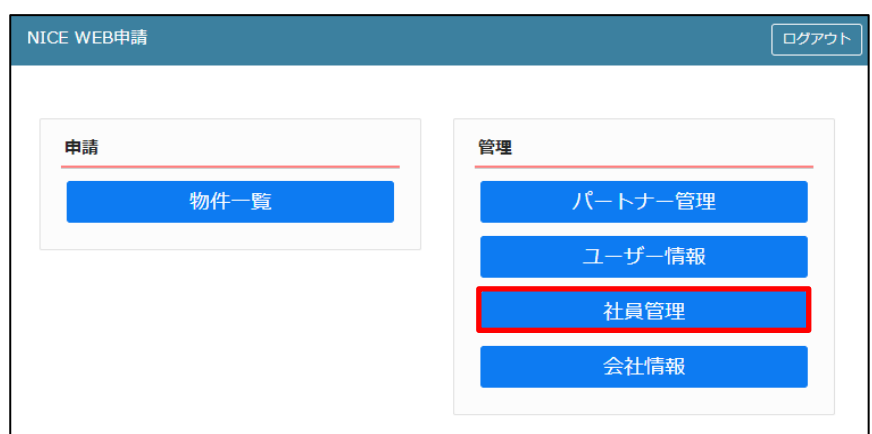

## 社員管理画面が表示されます。(図5-2)

「追加」ボタンをクリックします。

図 $5-2$ 

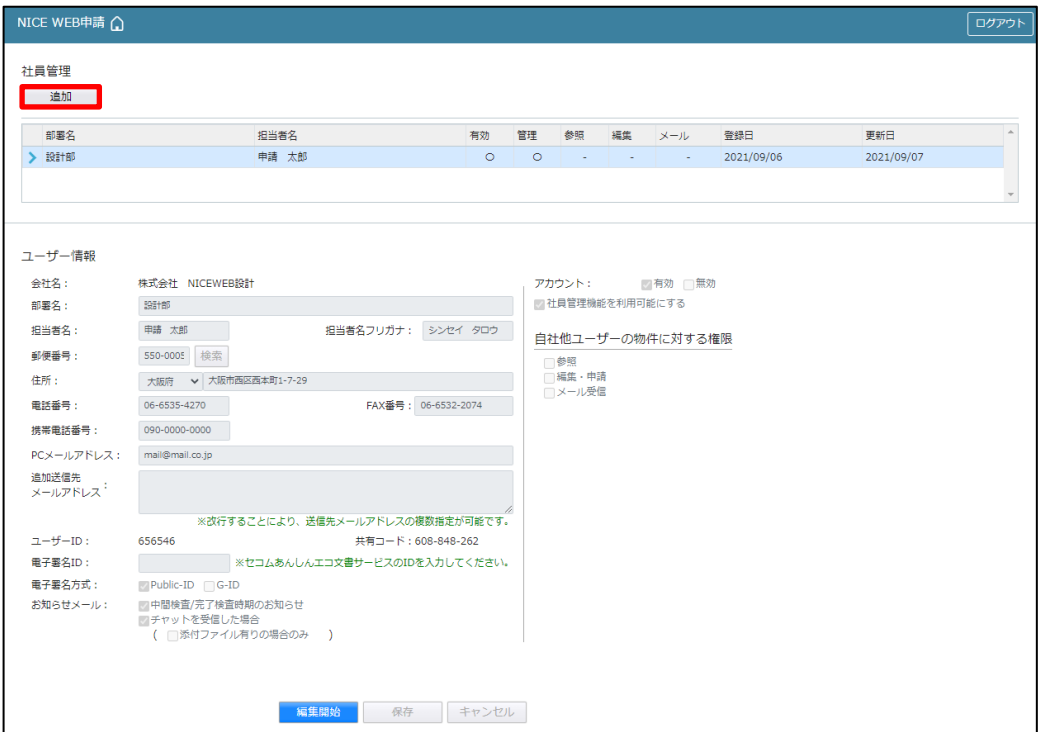

新たな社員を追加する画面が表示されますので、必要事項を入力してください。(図5-3) ※ユーザーID、共用コードは「保存」ボタンクリック後自動で取得し表示されます。

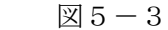

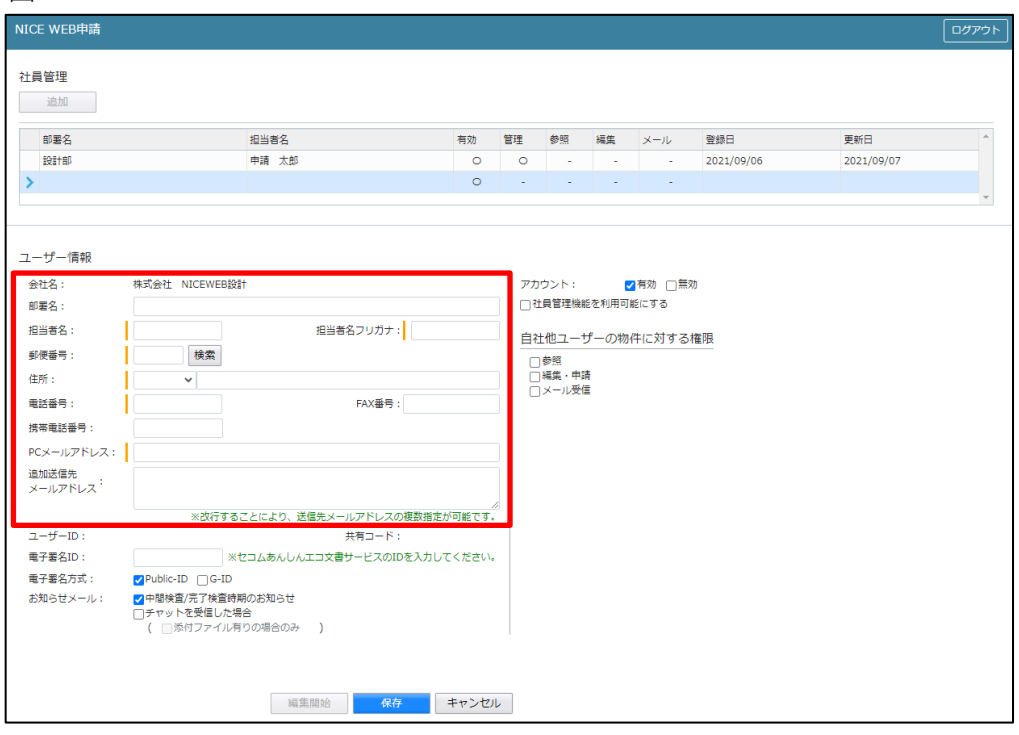

続いて、「自社他ユーザーの物件に対する権限」等を設定します。(図5-4) 設定完了後、「保存」ボタンをクリックしてください。

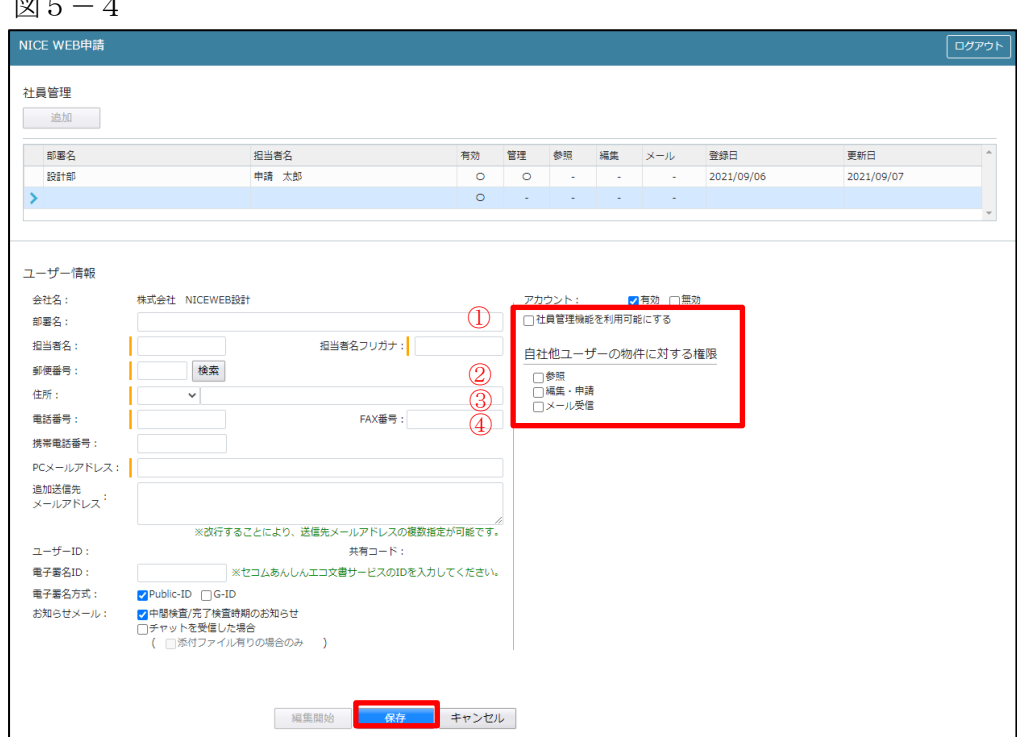

 $\overline{W}$   $\overline{5}$   $\overline{4}$ 

- ①:現在の社員管理者以外の方に社員の追加や②~④の権限の付与を行わせたい場合にチェックを入れます。
- ②:「自社他ユーザーの物件に対する権限」のうち、参照のみのチェックの場合、社員管理に登録されている 社員の全物件が閲覧のみが可能となります。他社員がパートナーと共有している物件も含まれます。 物件の編集や、申請は行うことができません。他社員が作成・共有しているデータに関しての NICE WEB 申請から送信されるメールも受信することができません。
- ③:「自社他ユーザーの物件に対する権限」のうち、参照にチェックを入れた場合に、編集・申請にチェック を入れることが可能となります。物件の閲覧のみではなく、社員管理に登録されている社員の全物件の編 集や、申請を行うことが可能となります。他社員がパートナーと共有している物件も含まれます。
- ④:「自社他ユーザーの物件に対する権限」のうち、参照にチェックを入れた場合に、社員管理に登録されて いる社員の全物件の NICE 電子申請から送信されるメールが受信可能となります。 他社員がパートナーと共有している物件も含まれます。
- ※既にパートナー管理で登録されている方を社員管理と重複して登録する場合には、パートナー管理で設定し た権限が優先されますので図5-4の権限チェックを外してください。
- なお、現在パートナー管理からのパートナー削除機能はございません。
- ※「自社他ユーザーの物件に対する権限」等を変更する場合は、「編集開始」ボタンをクリックし上記①~④ と同様の手順で行ってください。

登録された方が追加されます。(図5-5) 社員情報の更新が完了したら、「×」をクリックしてください。

図 $5-5$ 

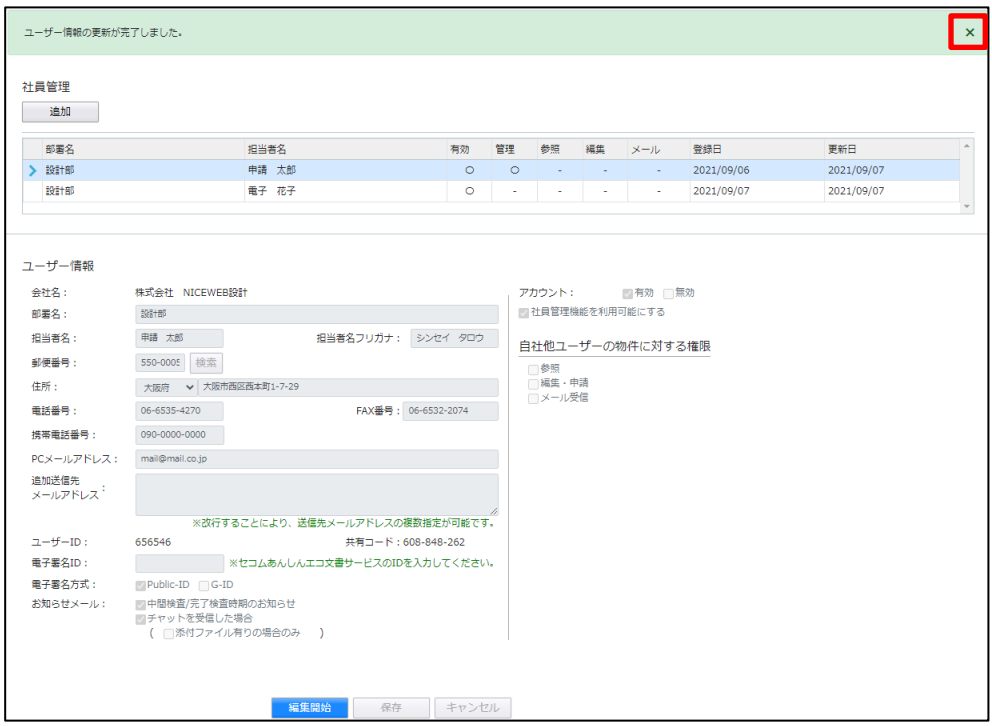

※新たに登録された方には「ログイン ID」及び「初期パスワード」がメールで送信されます。 送信された、「ログイン ID」及び「初期パスワード」で NICE 電子申請システムにログインしてください。

※社員管理で追加された社員は「パートナー管理」のパートナーとして自動的に登録されます。

NICE 電子申請システムにログインすると、パスワードの変更画面が表示されます。(図5-6) 新しいパスワードを入力し「変更」ボタンをクリックしてください。

※パスワードは、NICE 電子申請システム起動時に必要となりますので必ず控えておいてください。

図 $5-6$ 

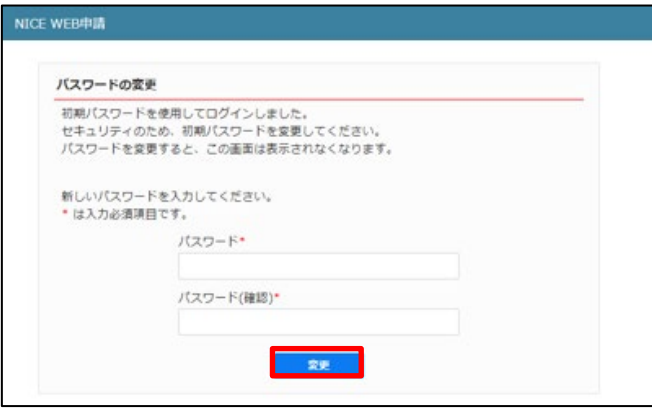

変更完了の画面が表示されます。(図5-7) 「メニュー画面へ」ボタンをクリックしてください。

図 $5-7$ 

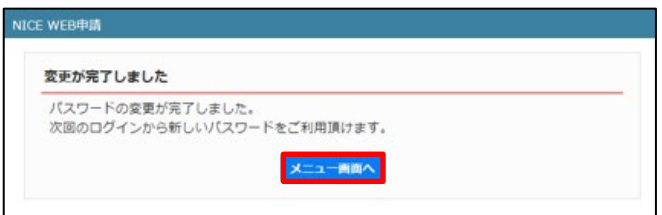

 $NICE$ 電子申請システム起動画面が表示されます。(図5-8)

図 $5-8$ 

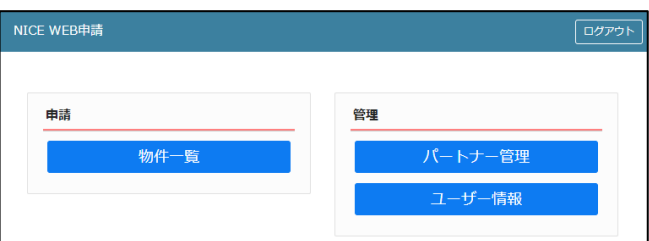

6パートナー管理

パートナーを登録すると、物件単位で申請情報を共有することが可能になります。

例)申請太郎が申請した物件を、「株式会社大阪:大阪太郎」と、「株式会社京都:京都三郎」をパートナー設 定にてパートナー登録を行い物件を共有する。

まず、「株式会社大阪:大阪太郎」及び「株式会社京都:京都三郎」それぞれの方が NICE 電子申請システ ムの利用者登録を行っていただきます。

「株式会社大阪:大阪太郎」は NICE 電子申請システムにログインします。 「ユーザー情報」画面を開きます。(図6-1)

図6-1「株式会社大阪:大阪太郎」の画面

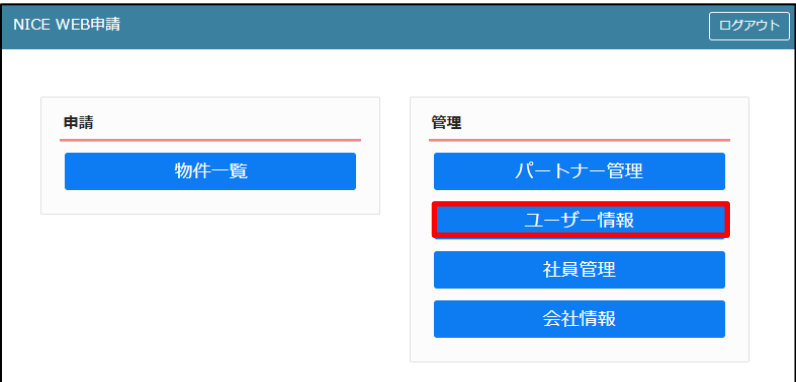

「共有コード」に記載されている番号(ハイフンを含む)を、物件を申請した「申請太郎」にお伝えください。  $(\boxtimes 6-2)$ 

図6-2「株式会社大阪:大阪太郎」の画面

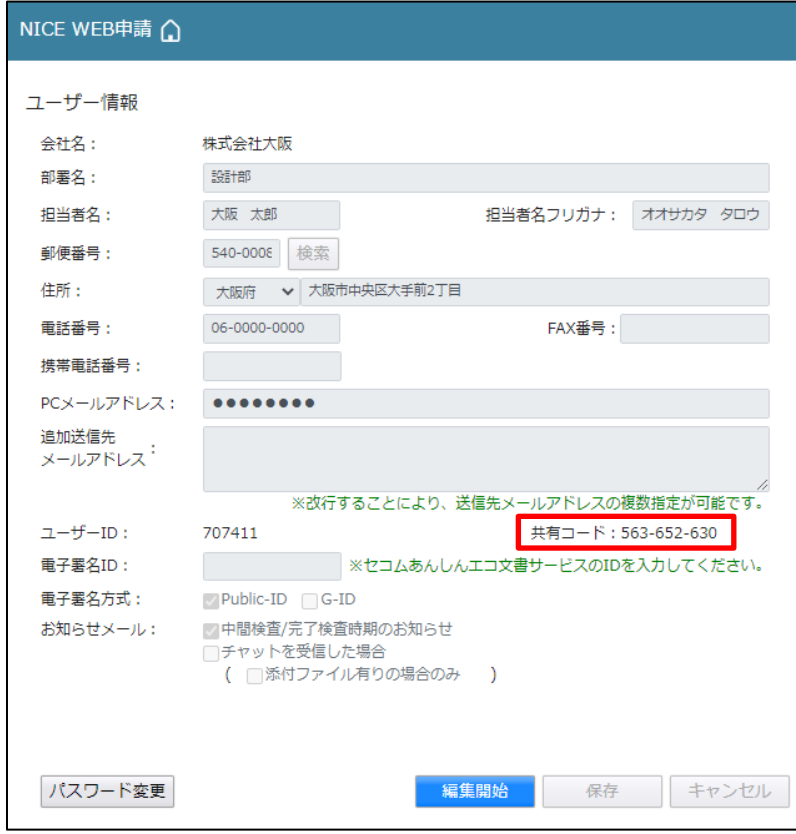

申請太郎は、パートナー登録をする「株式会社大阪:大阪太郎」と「株式会社京都:京都三郎」の「共有コー ド」をいただきましたら、NICE 電子申請システムにログインし、「パートナー管理」をクリックします。  $(\boxtimes 6-3)$ 

図6-3「申請太郎」の画面

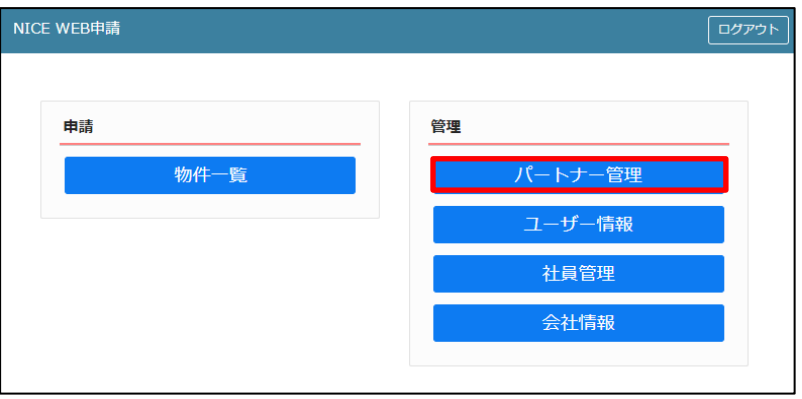

パートナー管理画面が表示されます。「依頼」ボタンをクリックしてください。(図6-4)

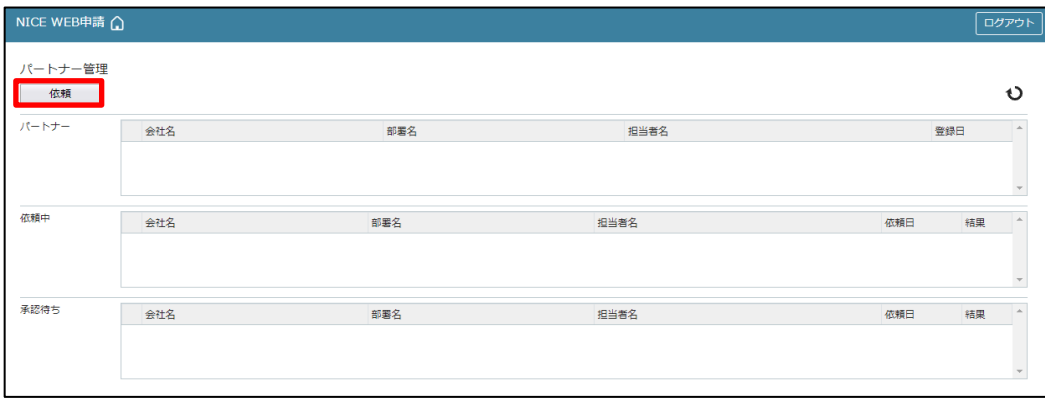

図6-4「申請太郎」の画面

パートナー追加依頼画面が表示されます。

「株式会社大阪:大阪太郎」の「共有コード」を入力し、「依頼」ボタンをクリックします。(図6-5)

図6-5「申請太郎」の画面

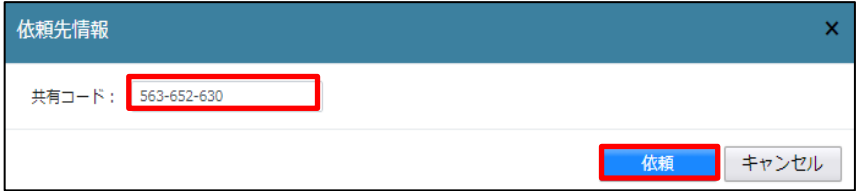

確認画面が表示されます。(図6-6) 「はい」ボタンをクリックしてください。

図6-6「申請太郎」の画面

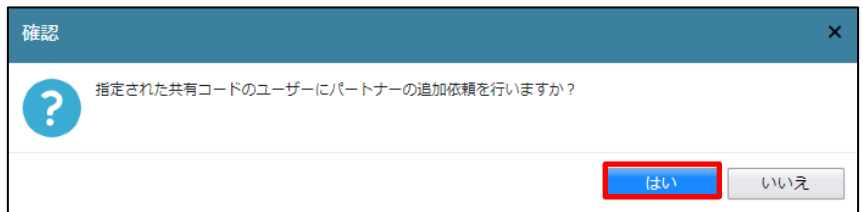

「はい」ボタンをクリックすると、パートナー管理画面の「依頼中」タブに依頼を行った「株式会社大阪:大 阪太郎」が承認待ちの状態で表示されます。(図6-7)

図6-7「申請太郎」の画面

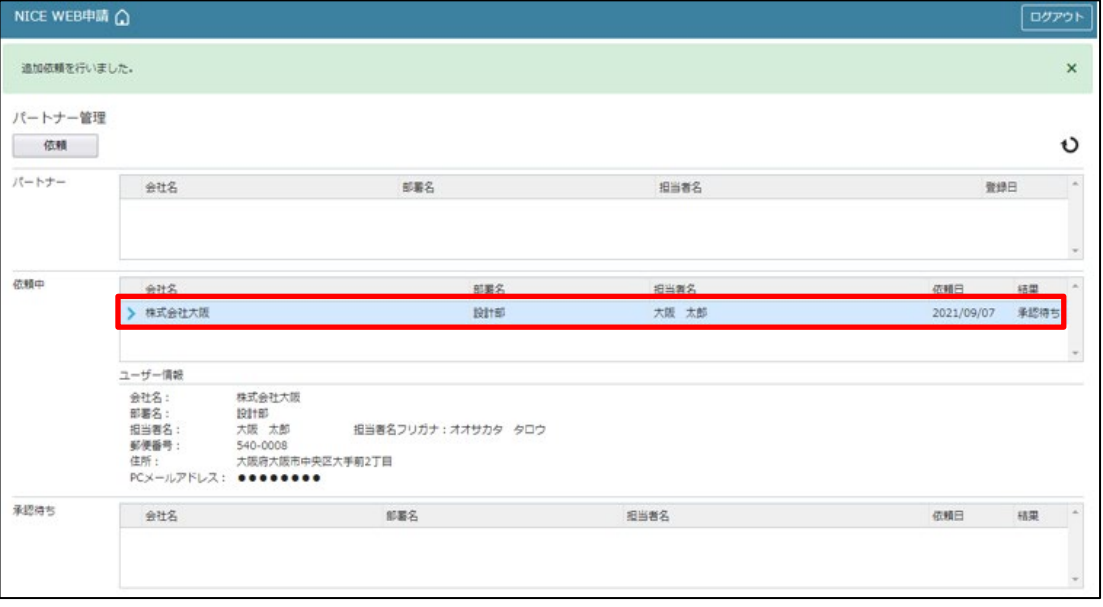

「株式会社大阪:大阪太郎」にパートナー追加依頼のメールがシステムより自動送信されます。

「株式会社大阪:大阪太郎」は承認作業を行う場合は、NICE 電子申請にログインしてください。 パートナー管理画面をご覧いただくと、「承認待ち」タブに「株式会社 NICEWEB 設計:申請太郎」より依頼 が届いておりますので、下部の「承認」ボタンをクリックしてください。(図6-8)

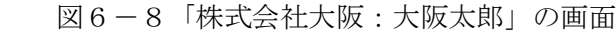

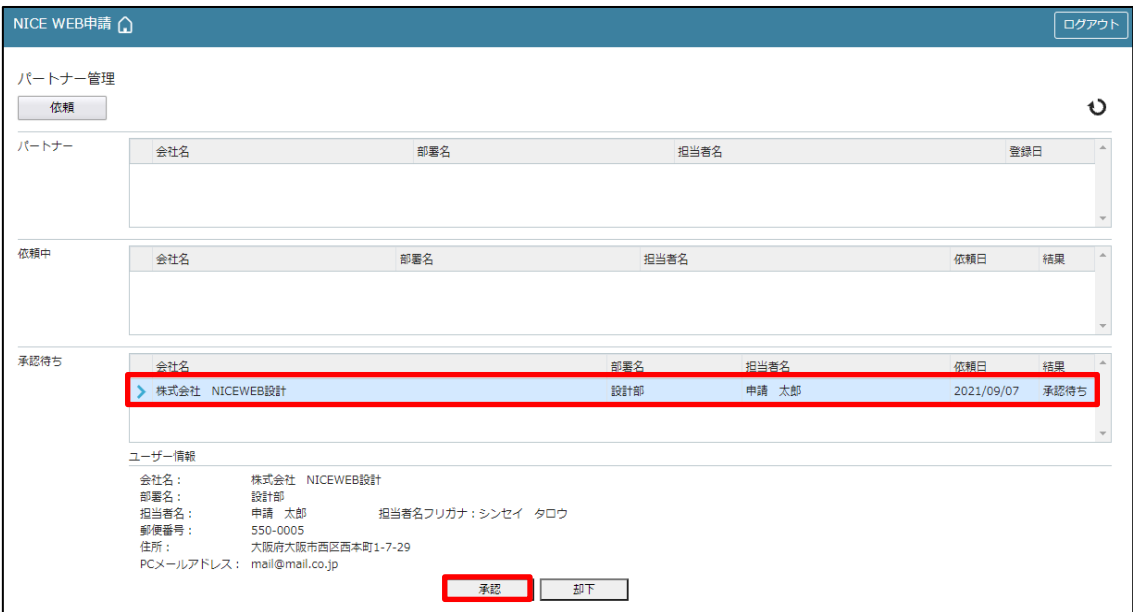

「承認」ボタンをクリックすると確認画面が表示されます。(図6-9) 「はい」ボタンをクリックしてください。

図6-9「株式会社大阪:大阪太郎」の画面

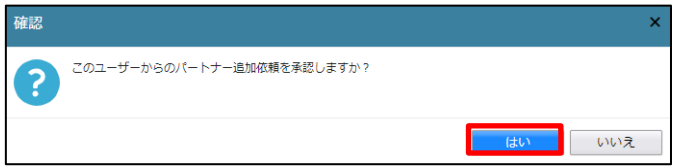

「はい」ボタンをクリックすると、「株式会社大阪:大阪太郎」のパートナー管理の画面に「株式会社 NICEWEB 設計:申請太郎」が追加されます。(図6-10)

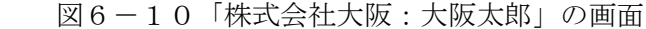

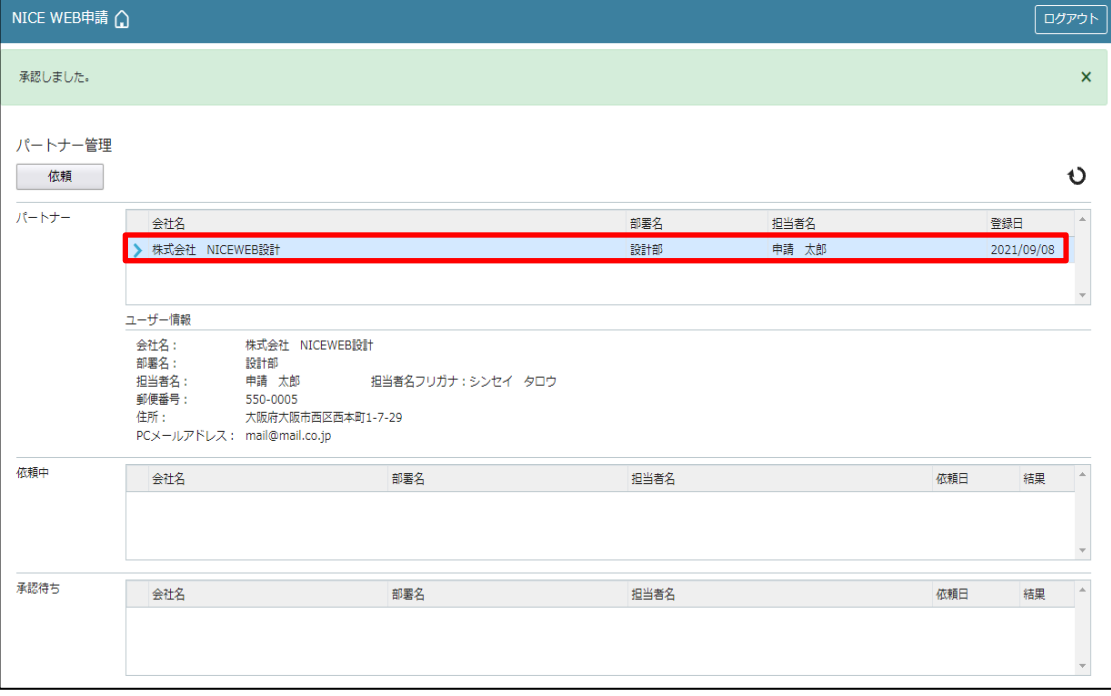

「申請太郎」のパートナー管理画面にも「株式会社大阪:大阪太郎」が追加されます。(図6-11)

図6-11「申請太郎」の画面

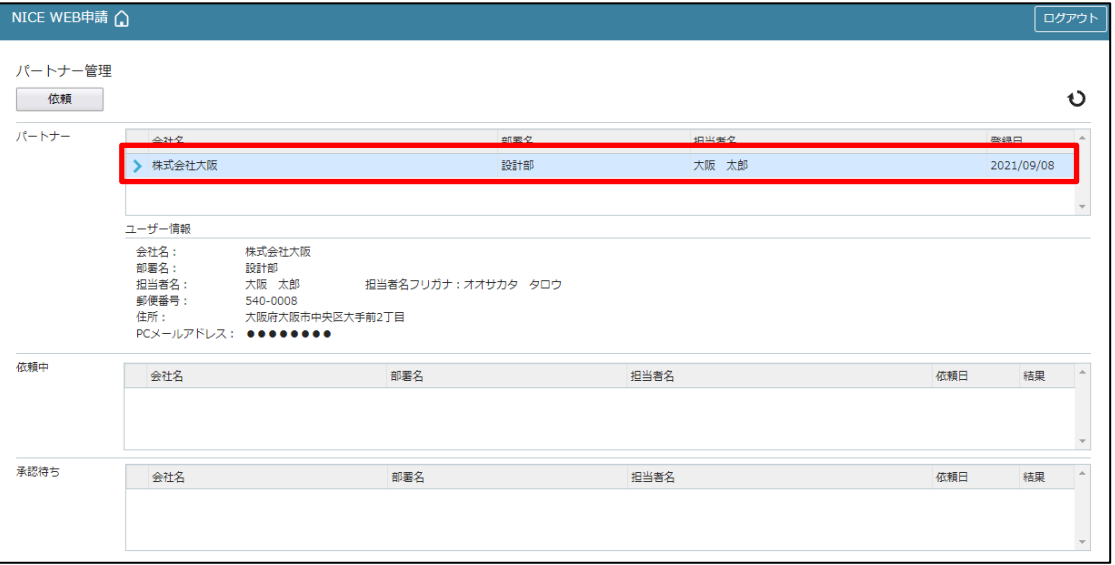

「株式会社京都:京都三郎」の追加も同様の作業にて行うことができます。 ※パートナーの登録は、どちらの方から依頼をされても最終的には同様にパートナーとなることができます。 7申請物件の共有

申請太郎は、「株式会社大阪:大阪太郎」及び「株式会社京都:京都三郎」と情報を共有したい物件をクリック してください。(図7-1)

※共有の申請は必ず物件を作成(申請)した側から行います。

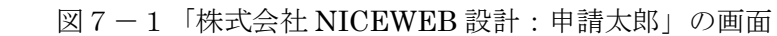

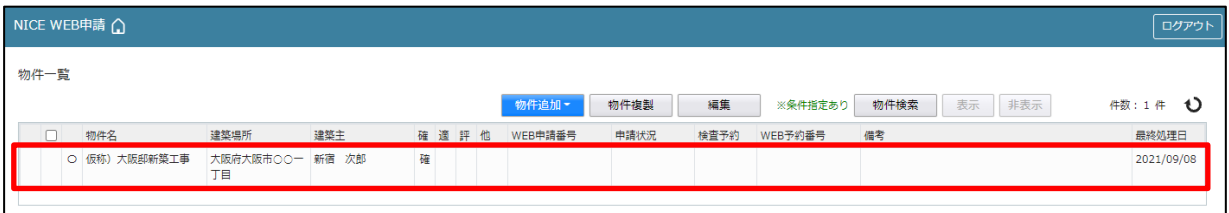

### 申請一覧画面が表示されます。(図7-2) 申請種別をクリックします。

#### 図7-2「株式会社 NICEWEB 設計:申請太郎」の画面

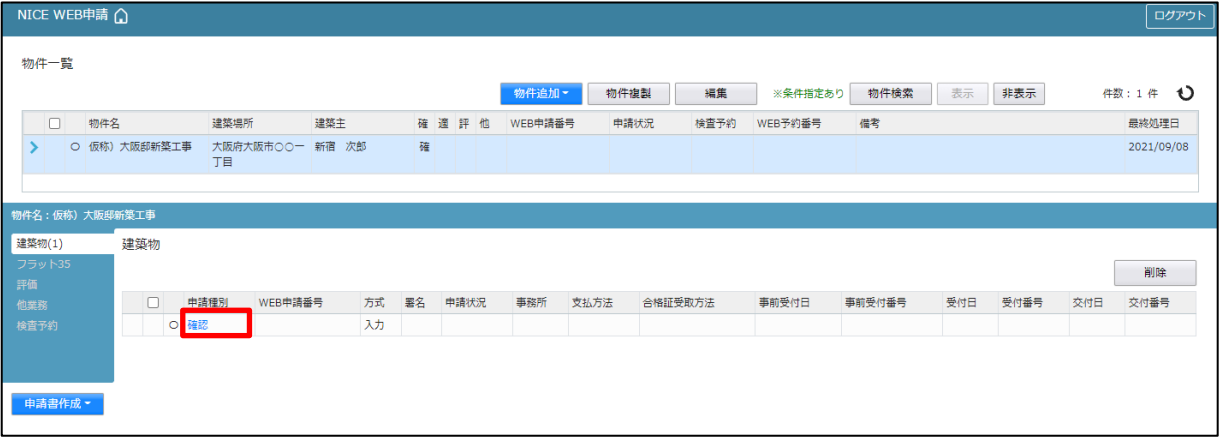

図7-3「株式会社 NICEWEB 設計:申請太郎」の画面

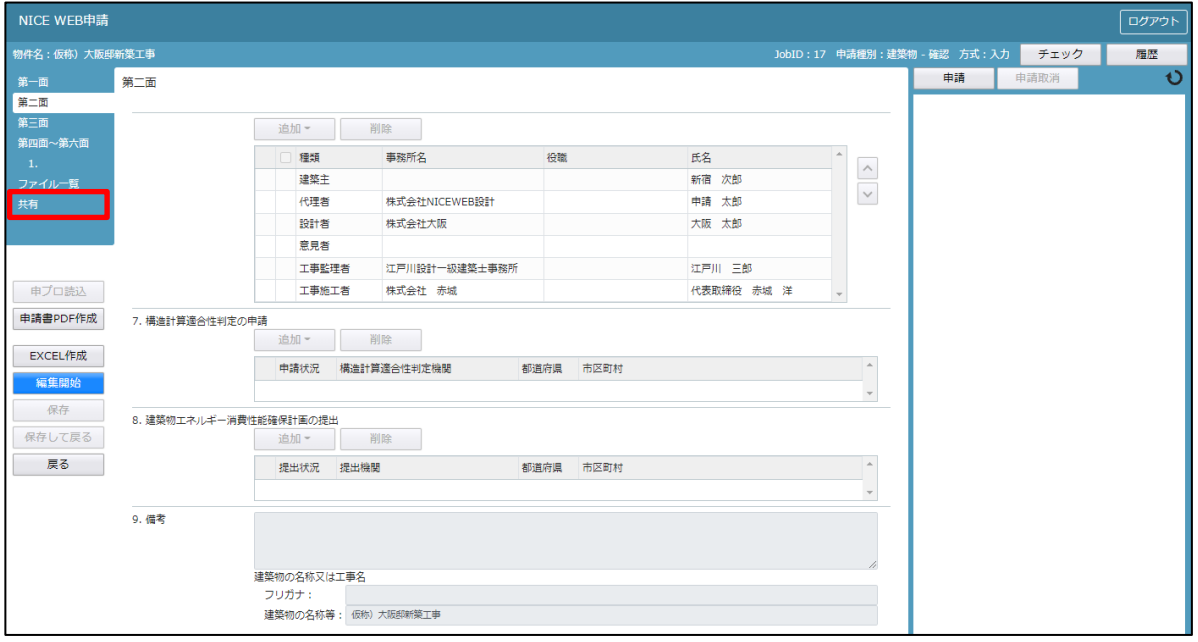

共有の画面が表示されます。(図7-4) 「共有変更」ボタンをクリックします。

図7-4「株式会社 NICEWEB 設計:申請太郎」の画面

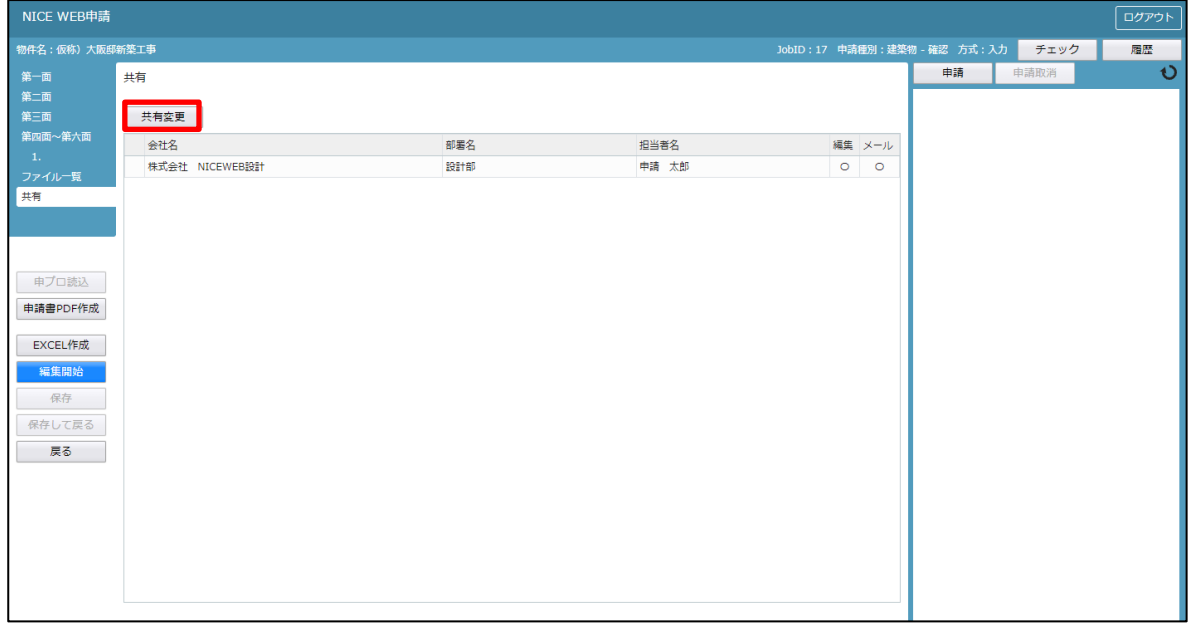

共有選択の画面が表示されます。(図7-5)

共有したい方の選択部分にチェックを入れます。チェック後「決定」ボタンをクリックします。

図7-5「株式会社 NICEWEB 設計:申請太郎」の画面

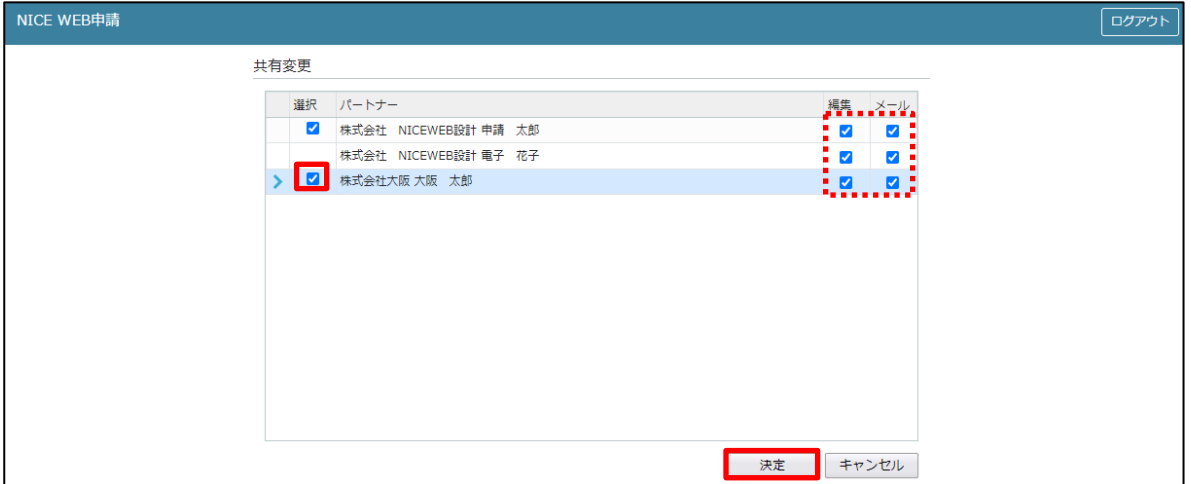

※点線枠部分のチェックの有無により、編集可・不可、メール受信の権限を設定することができます。 ※共有選択のパートナー表示には、社員管理で追加した社員名も表示されます。その際社員管理で設定された 権限のデフォルト値とは無関係で編集・メール双方にチェックが入った状態で表示され、共有選択で設定さ れた権限が最優先されます。共有で権限を変更しても、社員管理で設定されている権限は変更されません。

該当物件に選択された方が共有に追加されます。(図7-6)

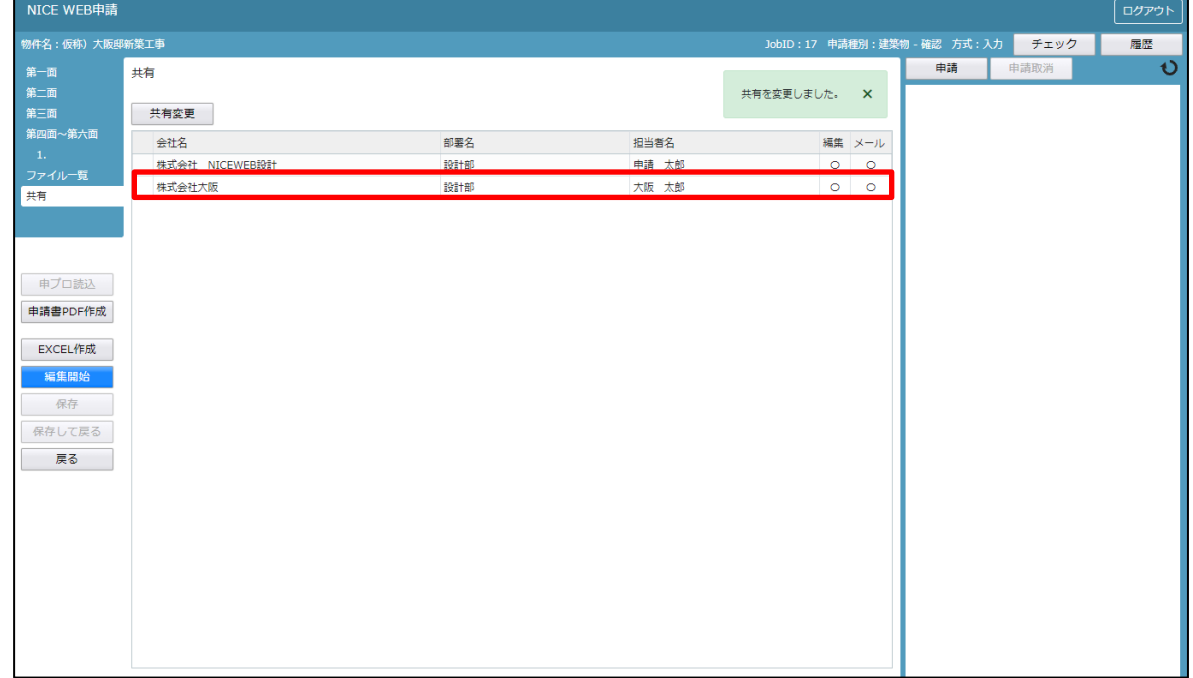

図7-6「株式会社 NICEWEB 設計:申請太郎」の画面

※共有の人数制限はありません。何人でも登録が可能です。

以上で申請物件の共有設定は完了です。

「株式会社 NICEWEB設計:申請太郎」が申請したデータを「株式会社大阪:大阪太郎」も物件の閲覧·補 正等ができます。

物件一覧で物件名の左側に○が付いている物件は、ご自身が申請したデータを表しています。 「株式会社大阪:大阪太郎」の画面では〇は付いていません。(図7-7)

図7-7「株式会社 NICEWEB 設計:申請太郎」の画面

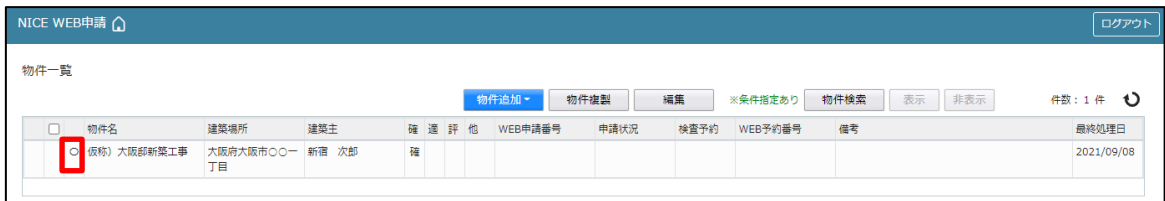

#### 「株式会社大阪:大阪太郎」の画面

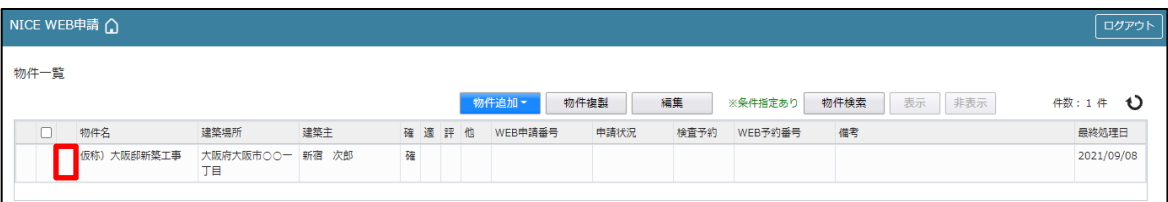

※パートナー登録した情報は保持され、別物件で「共有変更」ボタン押下時すでに登録されているパートナ ーが表示されます。